**TỔNG LIÊN ĐOÀN LAO ĐỘNG VIỆT NAM CÔNG ĐOÀN GIÁO DỤC VIỆT NAM**

# **HƯỚNG DẪN SỬ DỤNG PHẦN MỀM QUẢN LÝ ĐOÀN VIÊN TRỰC TUYẾN**

**Hà Nội – 2015**

## **MUC LUC**

<span id="page-1-0"></span>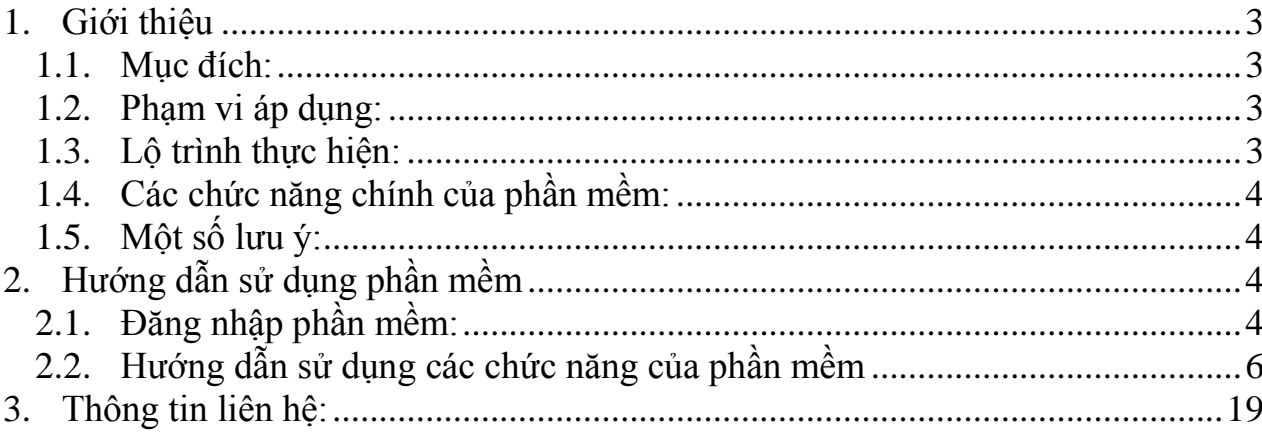

#### <span id="page-2-0"></span>**1. Giới thiệu**

#### *1.1. Mục đích:*

 Phần mềm quản lý đoàn viên trực tuyến dùng để quản lý đoàn viên cho các cấp công đoàn trong ngành Giáo dục; giảm thiểu công văn báo cáo 2 chiều giữa công đoàn cấp trên với các đơn vị trực thuộc; góp phần đảm bảo độ tin cậy của số liệu báo cáo.

 Phần mềm giúp các cấp công đoàn trong ngành Giáo dục quản lý, theo dõi và cập nhật diễn biến tăng, giảm đoàn viên (khi gia nhập công đoàn, chuyển sinh hoạt hoặc nghỉ công tác)…

 Phần mềm cũng giúp các công đoàn cấp trên trực tiếp cơ sở và Công đoàn Giáo dục Việt Nam trong việc tổng hợp số liệu, tra cứu, tìm kiếm và cập nhật thông tin về tình hình phát triển đoàn viên tại các CĐCS thuộc thẩm quyền quản lý.

 Phần mềm phân quyền đến từng CĐCS, quản lý đến từng CĐBP, tổ CĐ và từng đoàn viên; được phép xem, sửa, xóa… đảm bảo tính cập nhật kịp thời và an toàn của hồ sơ quản lý đoàn viên.

#### <span id="page-2-1"></span>*1.2. Phạm vi áp dụng:*

Quản lý trong toàn ngành, cụ thể:

 $-$  Khối trực thuộc:

+ Công đoàn ĐH Quốc gia, ĐH Vùng, CĐ CQ Bộ GD&ĐT

 $+$  Công đoàn các trường đại học, cao đẳng và đơn vị trực thuộc

Khối phối hợp chỉ đạo: Công đoàn Giáo dục tỉnh, thành phố

#### *1.3. Lộ trình thực hiện:*

<span id="page-2-2"></span> Giai đoạn 2013: nghiên cứu và tìm hiểu xây dựng cơ sở dữ liệu của phần mềm.

 Giai đoạn 2014: Hoàn thiện, nghiệm thu đưa vào ứng dụng thử nghiệm trong hệ thống các CĐCS trực thuộc và tổng kết rút kinh nghiệm.

 $-$  Giai đoạn 2015: Ứng dụng trong toàn ngành.

#### <span id="page-3-0"></span>*1.4. Các chức năng chính của phần mềm:*

- Chức năng khai báo cơ cấu tổ chức
- Chức năng quản lý đoàn viên
- Chức năng thống kê, báo cáo
- Chức năng theo dõi truy cập

#### *1.5. Một số lưu ý:*

<span id="page-3-1"></span> Để sử dụng hiệu quả tính năng của phần mềm, yêu cầu đăng nhập đầy đủ, chính xác thông tin dữ liệu của cán bộ, nhà giáo và người lao động của đơn vị theo yêu cầu.

 Việc sử dụng phần mềm quản lý đoàn viên trực tuyến là bắt buộc đối với CĐCS các đơn vị trực thuộc Công đoàn Giáo dục Việt Nam. Hàng năm có đánh giá, theo dõi, khen thưởng và kỷ luật; xây dựng thành tiêu chí xét thi đua cho các đơn vị.

#### <span id="page-3-3"></span><span id="page-3-2"></span>**2. Hướng dẫn sử dụng phần mềm**

#### *2.1. Đăng nhập phần mềm:*

\* Bước 1:Truy cập vào website của Công đoàn Giáo dục Việt Nam, lựa chọn thư mục "Quản lý đoàn viên công đoàn"

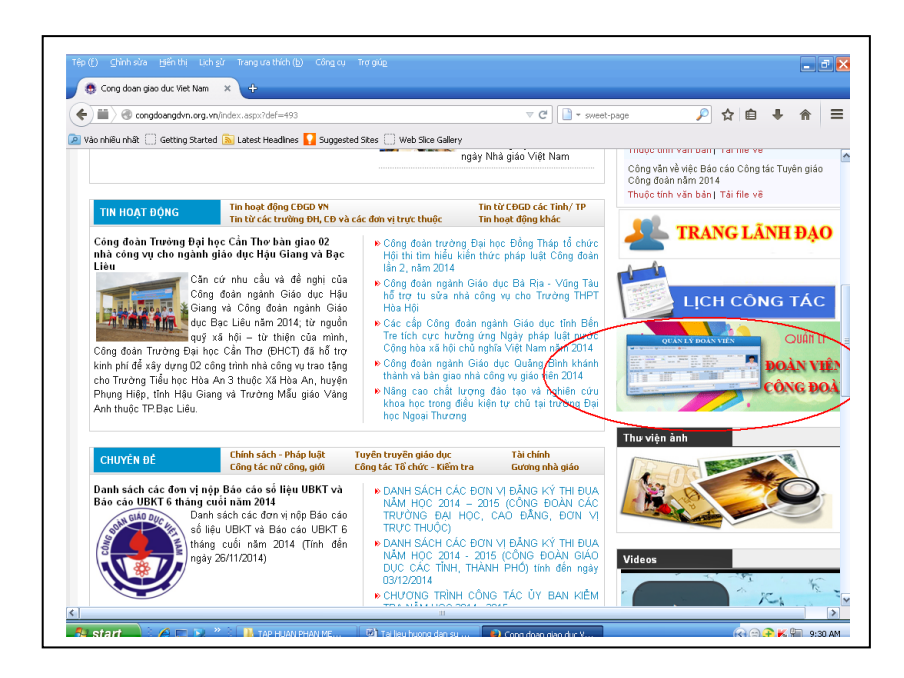

\* Bước 2: Quá trình đăng nhập bắt đầu

- Mỗi đơn vị sẽ đăng nhập theo tài khoản và password do hệ thống cung cấp

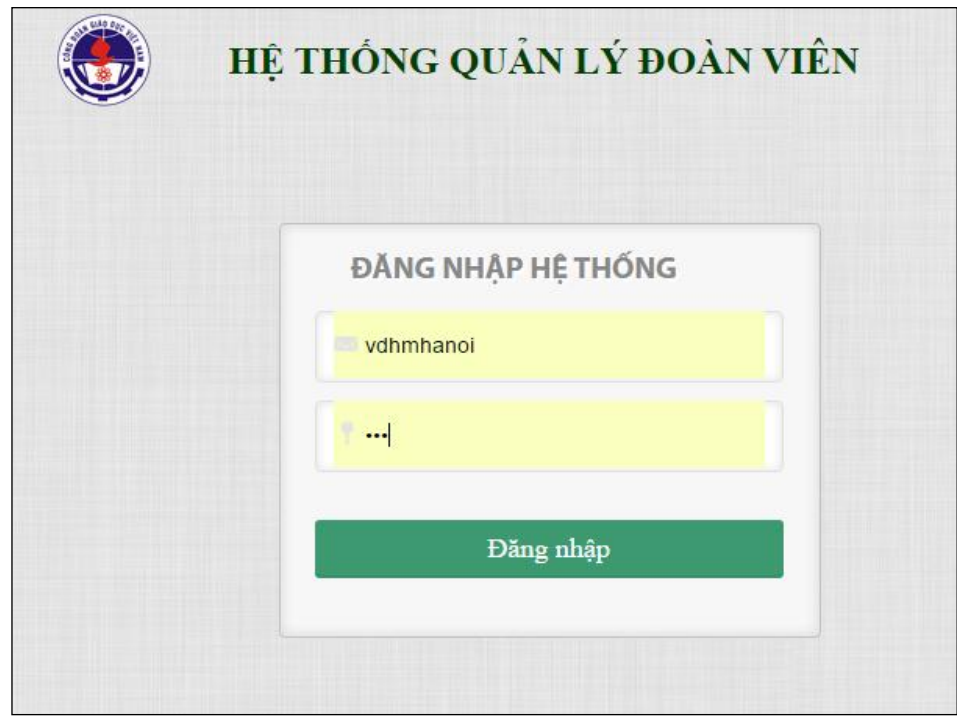

Ở cửa sổ tiếp theo cho phép khai báo thông tin liên hệ của đơn vị

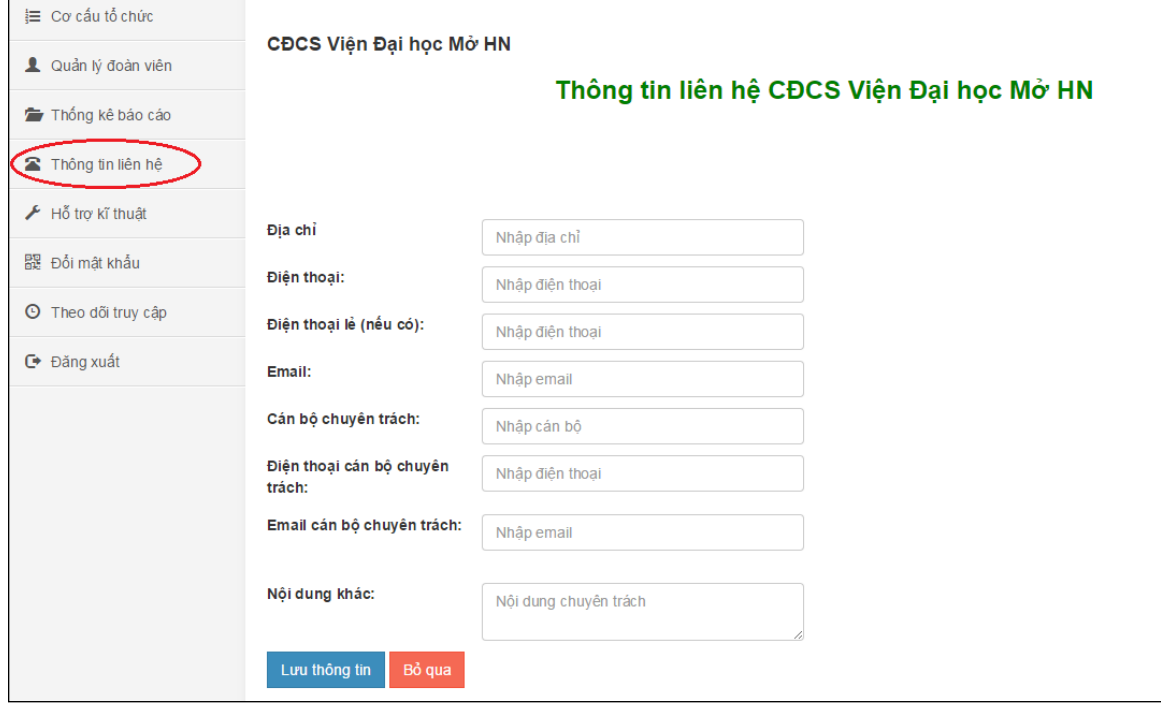

"Lưu thông tin" sau khi khai báo đầy đủ. Nếu cần chỉnh sửa hoặc thay đổi thông tin, lựa chọn thư mục "Thông tin liên hệ" bên tay trái của phần mềm để chỉnh sửa cập nhật thông tin của đơn vị. Trong trường hợp đơn vị có từ 2 cán bộ chuyên trách trở lên, các thông tin liên quan đến cán bộ chuyên trách thứ 2 nhập vào "Nội dung khác".

- "Đổi mật khẩu" sau khi hoàn thành đăng nhập và khai báo thông tin để đảm bảo sự bảo mật và xác định người có thể truy cập vào hệ thống quản lý đoàn viên của đơn vị.

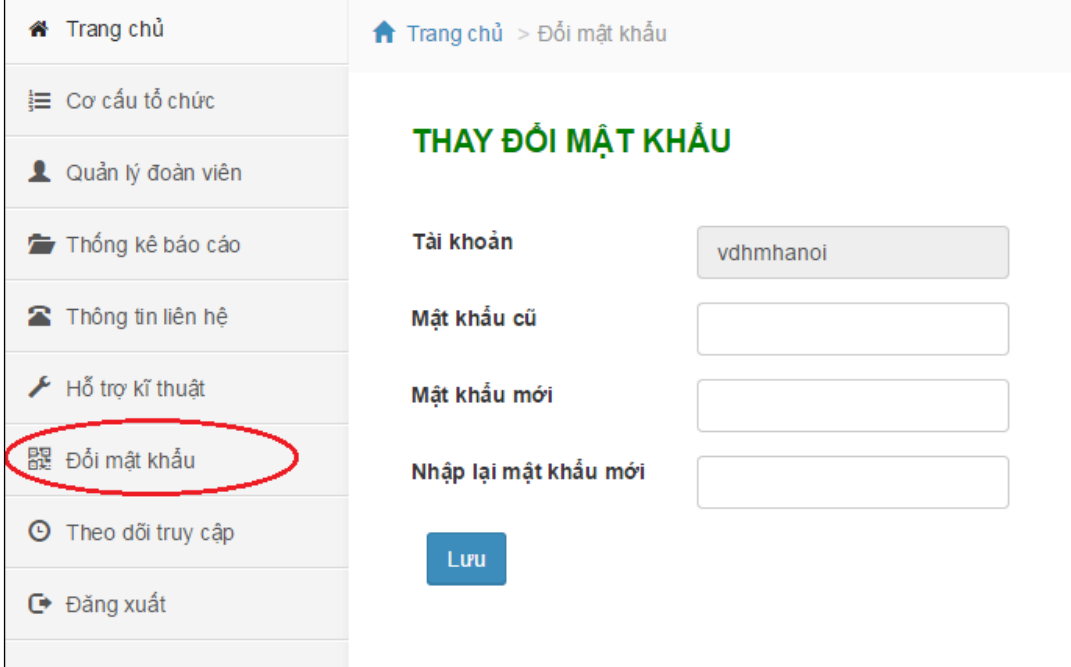

#### <span id="page-5-0"></span>*2.2. Hướng dẫn sử dụng các chức năng của phần mềm*

#### *2.2.1. Chức năng khai báo cơ cấu tổ chức:* **Đối với công đoàn cơ sở:**

\* Bước 1: Mở giao diện trang chủ của phần mềm. Từ giao diện này, chọn menu "Cơ cấu tổ chức". Ở đây, phần mềm đã hiển thị mặc định 2 nhánh phân cấp để lựa chọn đó là "Tổ công đoàn" và "Công đoàn bộ phận".

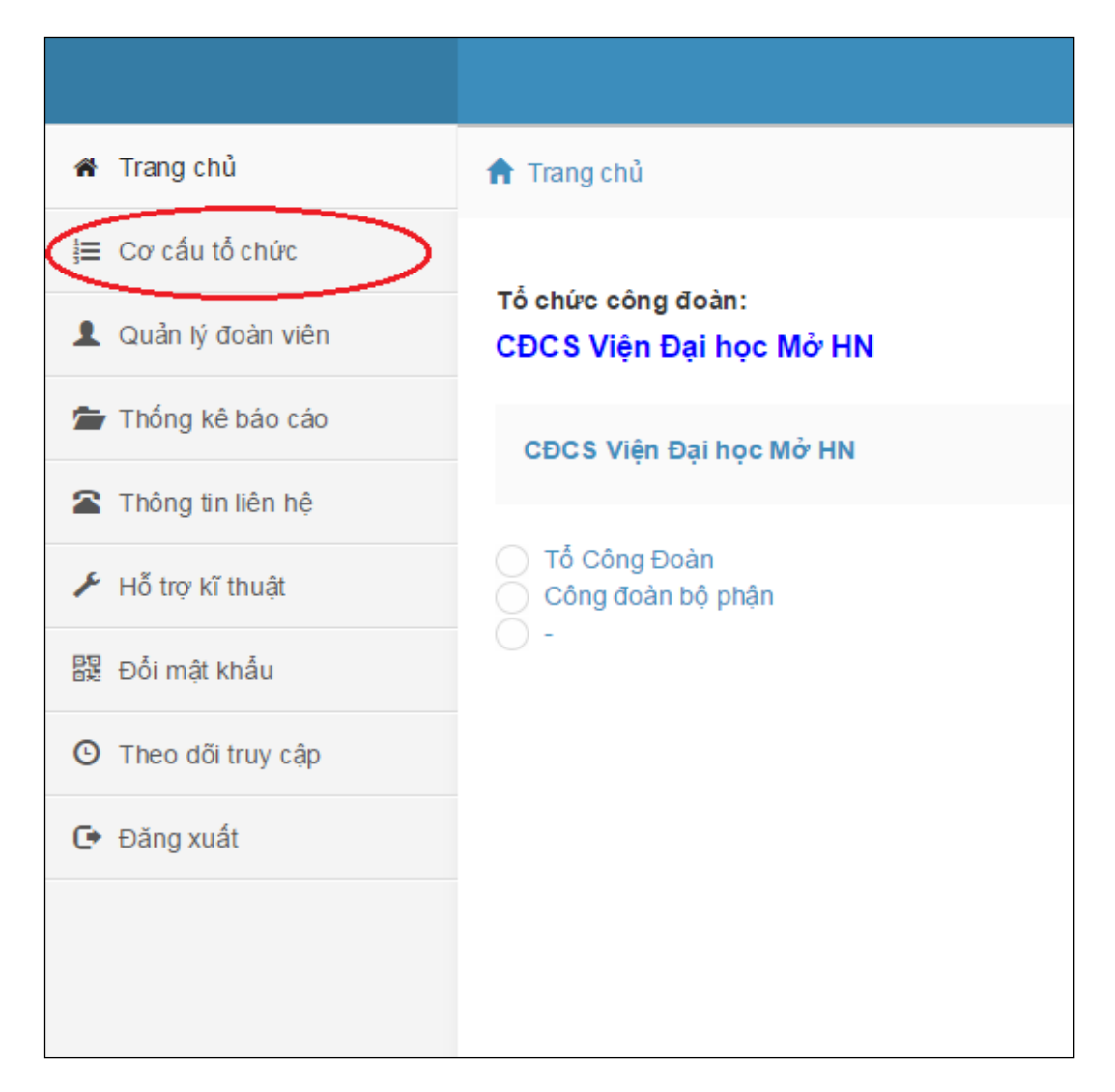

\* Bước 2: Khai báo các tổ chức của CĐCS

- Để khai báo các "tổ công đoàn" trực thuộc CĐCS, chọn "tổ công đoàn" sau đó chọn "Thêm/giảm tổ chức"

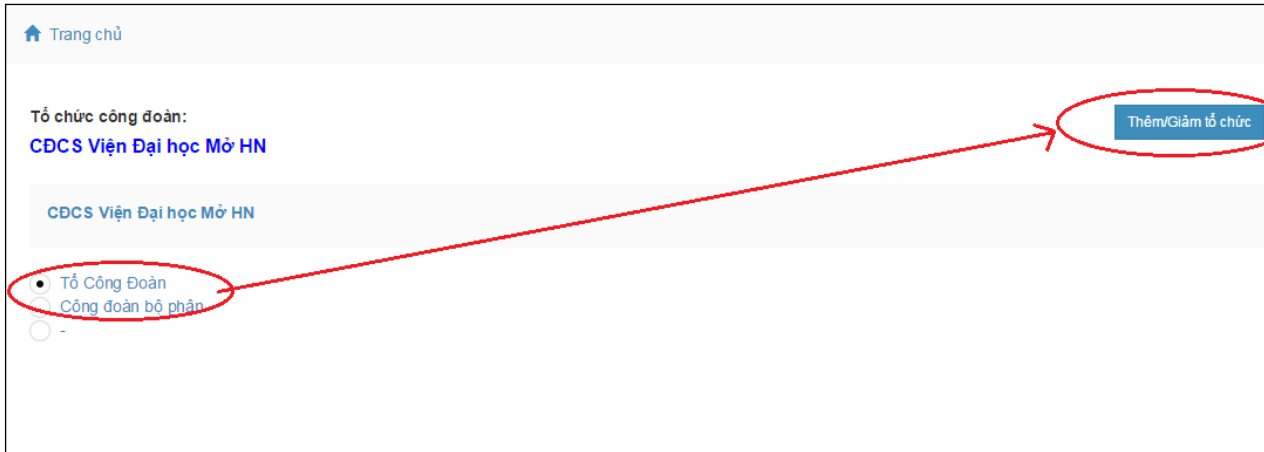

+ Cửa sổ mới sẽ xuất hiện, tại đây bắt đầu khai báo tên các tổ công đoàn trực thuộc CĐCS của đơn vị.

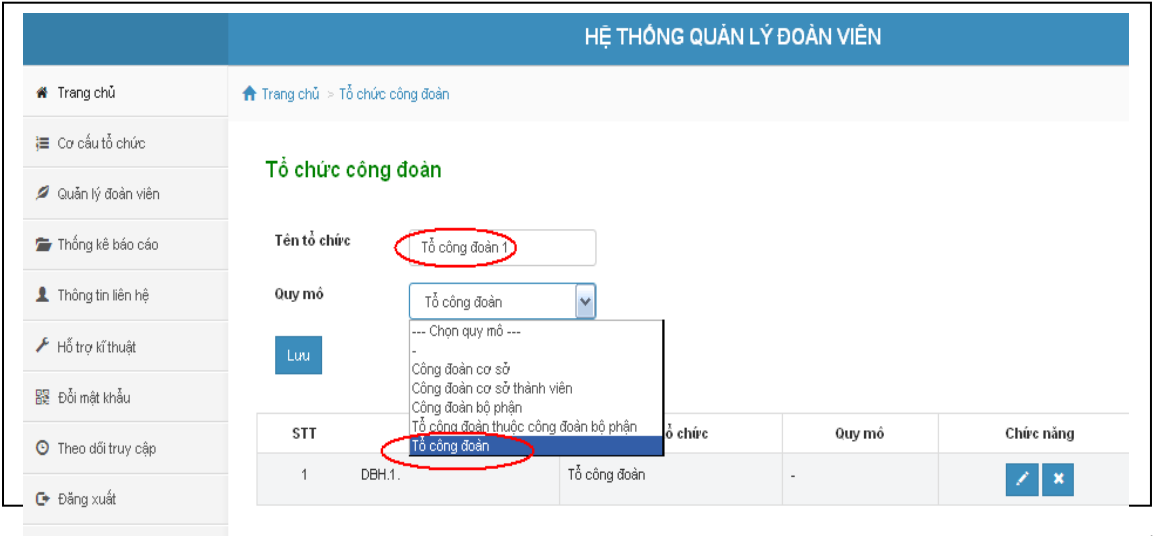

 $+$  Tại mục  $+$  Tên tổ chức $+$  gõ tên tổ công đoàn thục tế ở đơn vị. Ví dụ là "Tổ công đoàn 1"

+ Tại mục "Quy mô": chọn "Tổ công đoàn"

*Lưu ý:* Cần khai báo đầy đủ quy mô vì nội dung này liên quan đến công tác thống kê số liệu ở chức năng thống kê báo cáo

+ Kết thúc việc khai báo cơ cấu tổ chức, nhấn nút "Lưu".

+ Tương tự như vậy, nhập toàn bộ tên các tổ công đoàn trực thuộc CĐCS, phần mềm sẽ thông báo quá trình khai báo thành công và ở phần cửa sổ bên dưới sẽ xuất hiện tên các tổ công đoàn đã nhập bao gồm các nội dung: mã tổ chức, tên tổ chức, quy mô, chức năng.

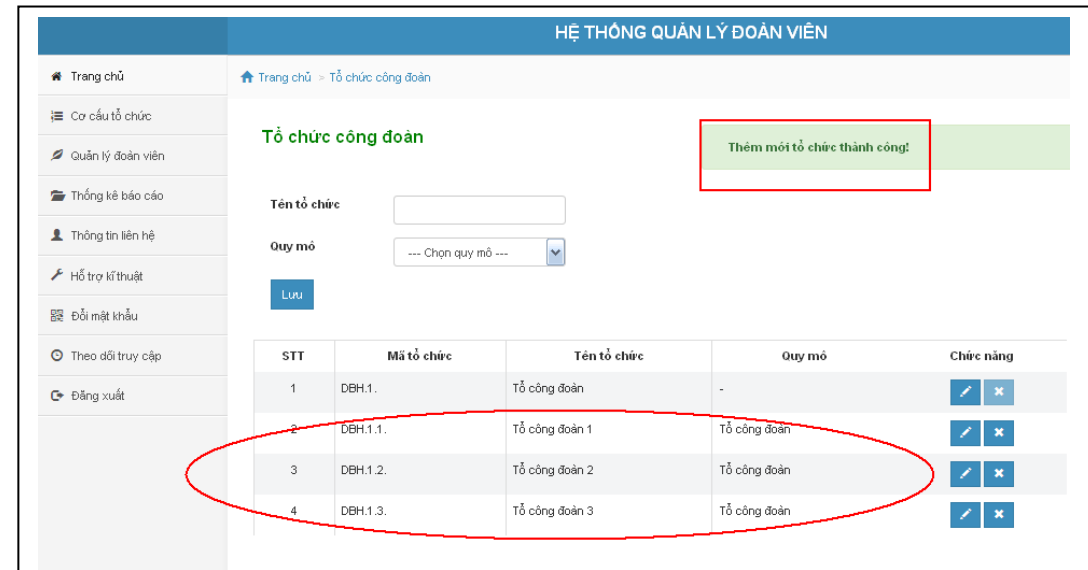

*Lưu ý:* Phần chức năng gồm có 2 nút công cụ là "xóa" và "sửa". Hai công cụ này sẽ được sử dụng khi giải thể, tách nhập hoặc đổi tên tổ công đoàn nào đó thì sử dụng để cập nhật khai báo lại.

- Tương tự, để khai báo các "công đoàn bộ phận" trực thuộc CĐCS, chọn "công đoàn bộ phận" sau đó chọn "Thêm/giảm tổ chức" và thực hiện các thao tác giống như khai báo "tổ công đoàn".

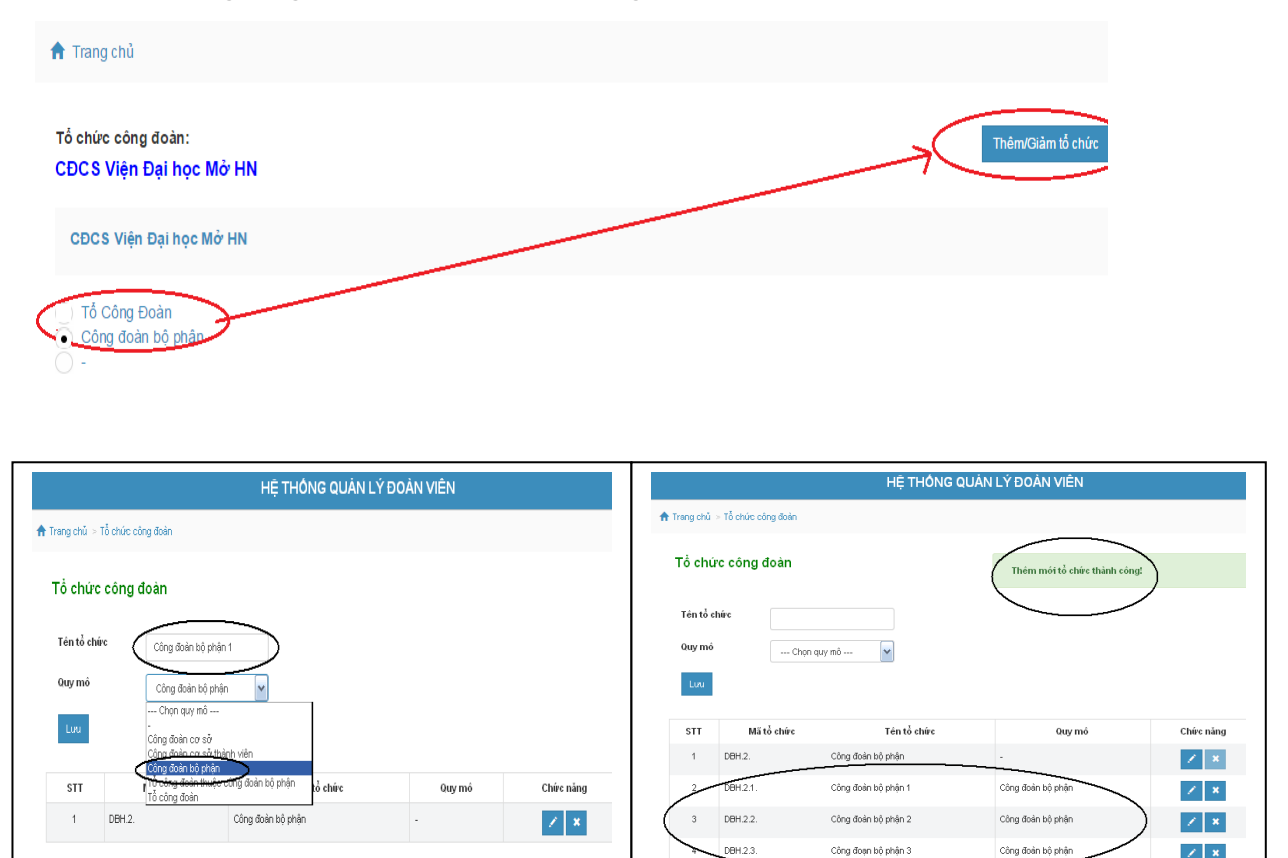

Lưu ý: Tại phần khai báo "công đoàn bộ phân", vì còn tồn tại các "tổ công đoàn" trực thuộc các "công đoàn bộ phận". Nên cần phải khai báo thêm các tổ công đoàn trực thuộc công đoàn bộ phận theo các bước minh họa sau:

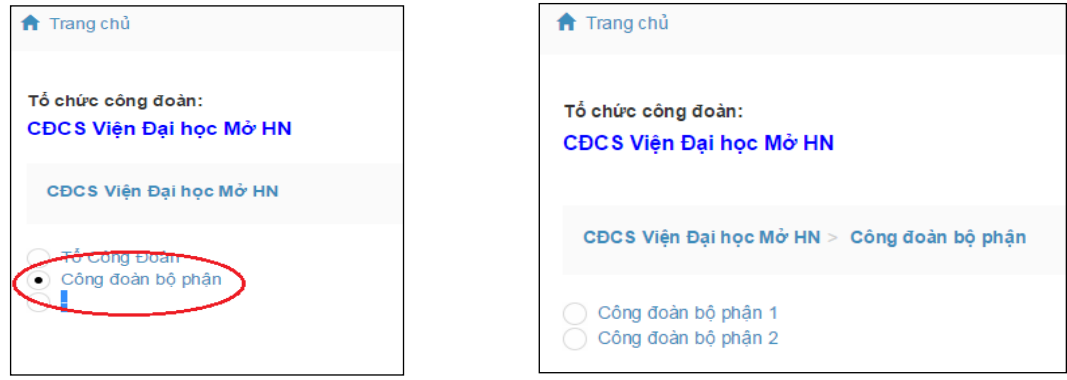

 $\mathbb{X} \parallel \mathbf{x}$ 

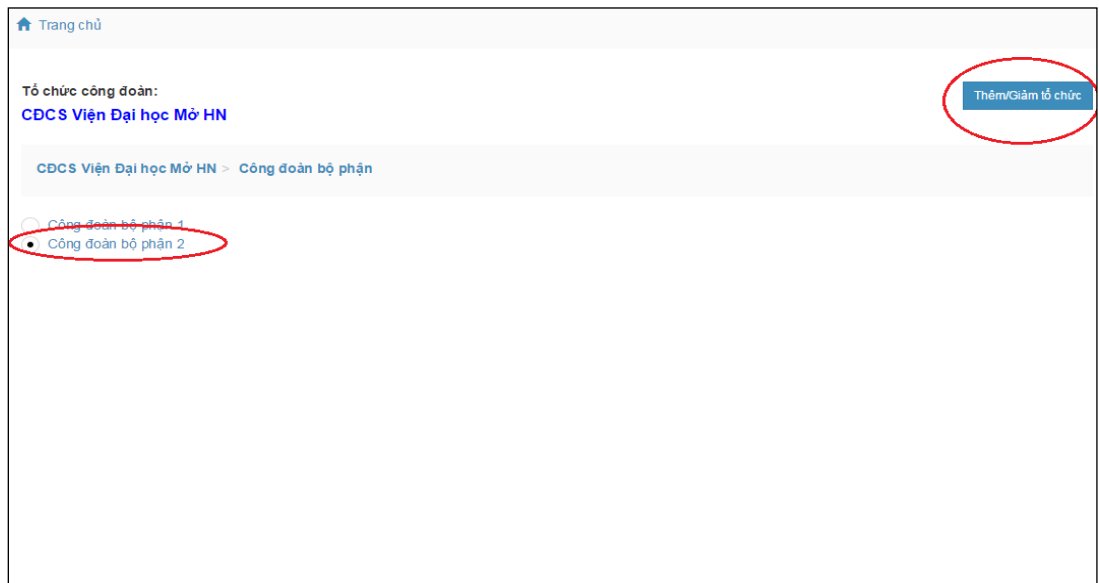

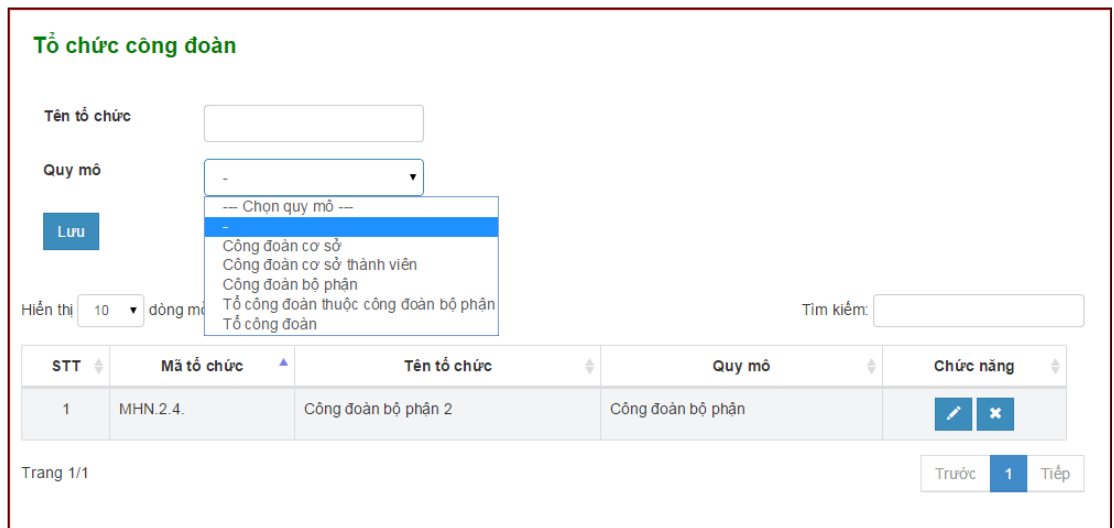

### **Đối với công đoàn cấp trên trực tiếp cơ sở**

\* Bước 1: Mở giao diện trang chủ của phần mềm. Từ giao diện này, chọn menu "Cơ cấu tổ chức". Ở đây, phần mềm đã hiển thị mặc định 2 nhánh phân cấp để lựa chọn đó là "CĐCS các đơn vị thành viên" và "CĐCS các đơn vị trực thuộc".

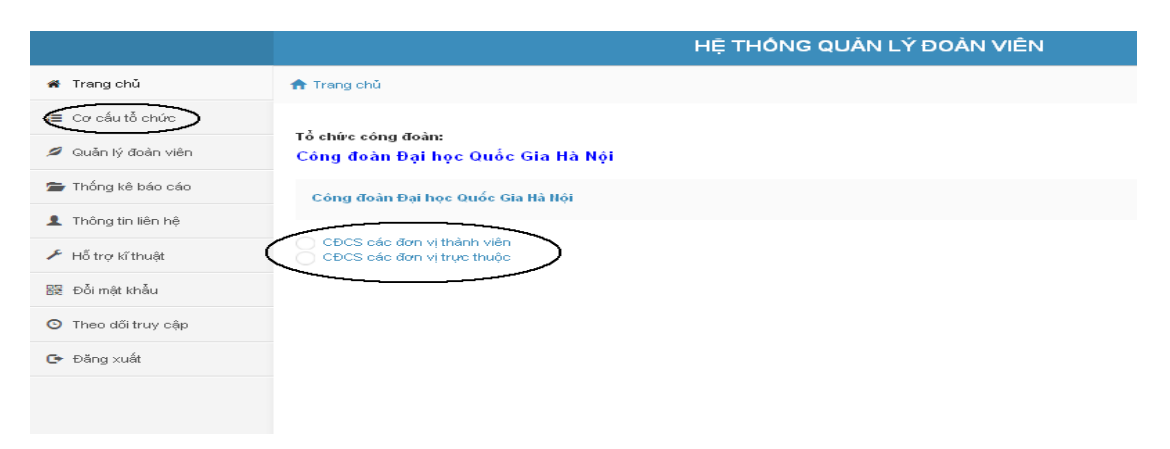

\* Bước 2: Khai báo các tổ chức của CĐ cấp trên trực tiếp cơ sở

Các tổ chức của CĐ cấp trên trực tiếp cơ sở ở đây là các CĐCS trực thuộc. Lựa chọn một trong 2 nhánh mà đơn vị quản lý, sau đó chọn "Thêm/giảm tổ chức"

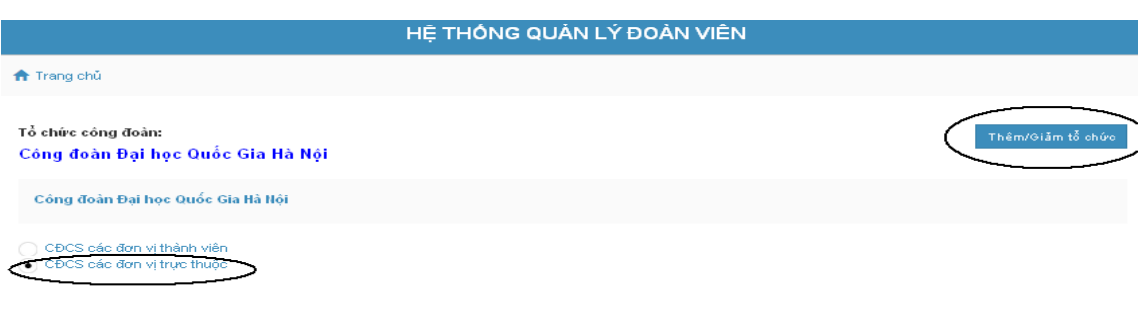

+ Cửa sổ mới sẽ xuất hiện, tại đây bắt đầu khai báo tên các CĐCS trực thuộc của đơn vị.

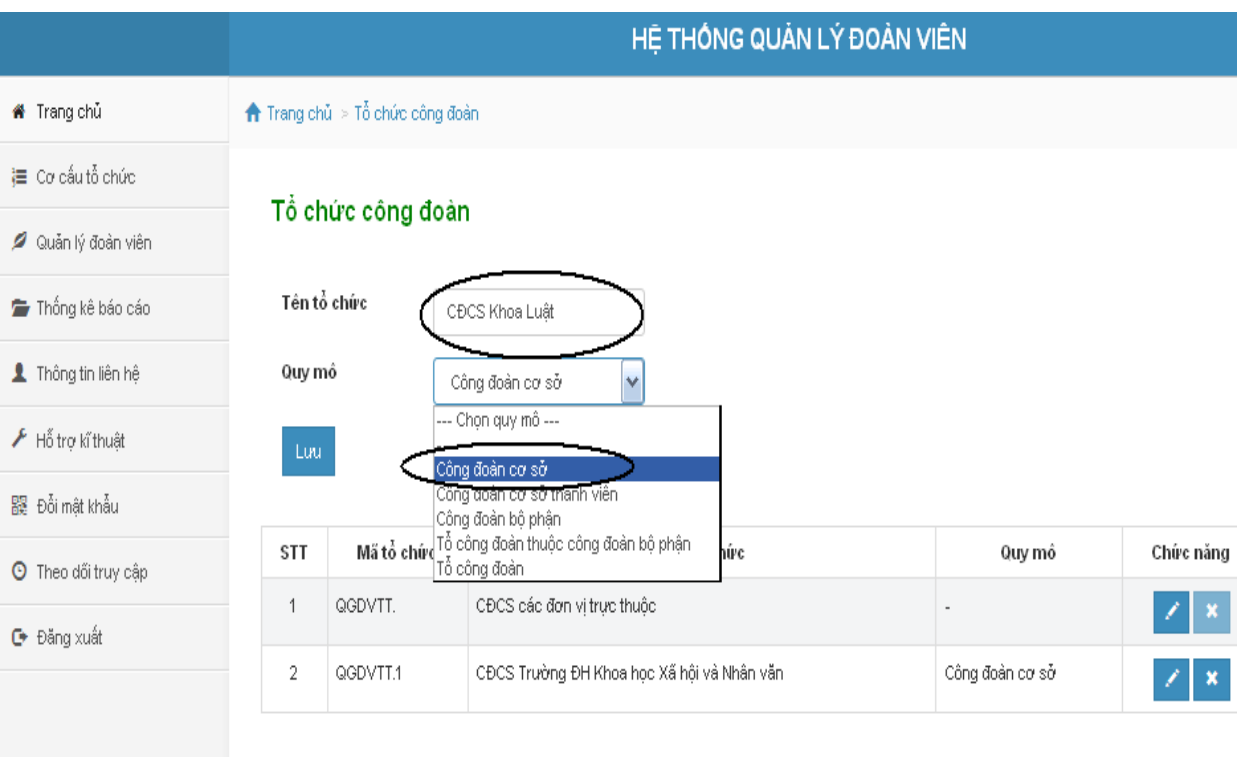

+ Kết thúc việc khai báo cơ cấu tổ chức, nhấn nút "Lưu".

+ Sau khi khai báo toàn bộ các CĐCS trực thuộc đơn vị quản lý, ở phần cửa sổ bên dưới sẽ xuất hiện tên các CĐCS đã nhập bao gồm các nội dung: mã tổ chức, tên tổ chức, quy mô, chức năng.

\* Bước 3: Cấp tài khoản cho các CĐCS trực thuộc CĐ cấp trên trực tiếp cơ sở

 Sau khi khai báo xong cơ cấu tổ chức của đơn vị, các CĐ cấp trên trực tiếp cơ sở cần thông báo cho bộ phận Hỗ trợ kỹ thuật của Công đoàn Giáo dục Việt Nam để được cấp tài khoản và password cho các CĐCS được quyền đăng nhập và sử dụng phần mềm quản lý đoàn viên.

 Các thao tác đăng nhập và khai báo cơ cấu tổ chức của các CĐCS trực thuộc các CĐ cấp trên trực tiếp cơ sở được thực hiện giống như đối với các CĐCS trực thuộc Công đoàn Giáo dục Việt Nam như đã hướng dẫn ở trên.

#### *2.2.2.* **Chức năng quản lý đoàn viên**

#### *2.2.2.1. Đăng ký thông tin cán bộ, nhà giáo, người lao động và đoàn viên của toàn đơn vị*

\* Bước 1: Từ giao diện trang chủ của phần mềm, chọn menu "Quản lý đoàn viên", sau đó chọn "Đăng ký mới".

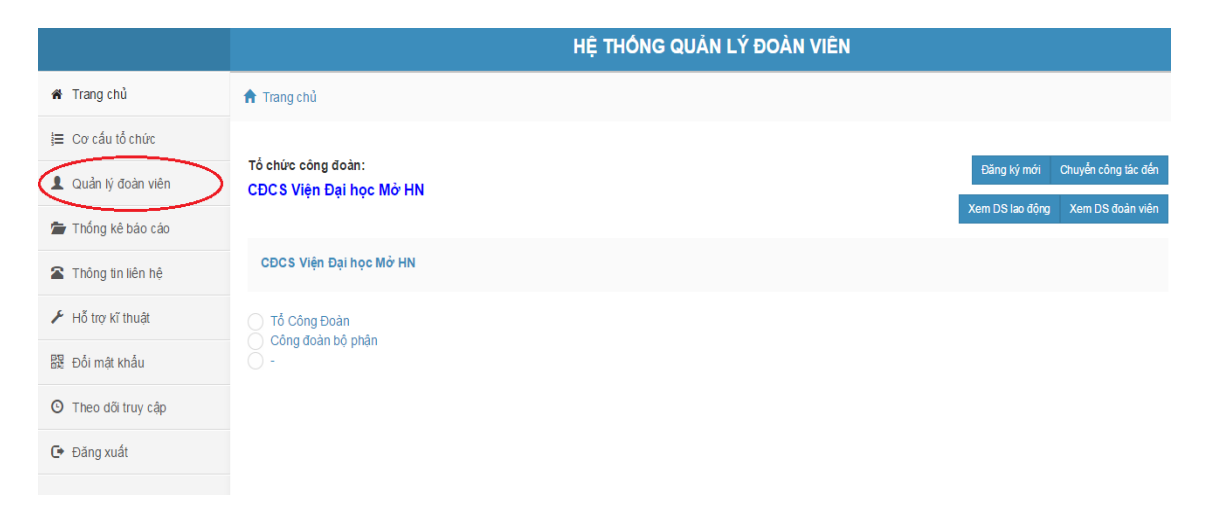

\* Bước 4: Bắt đầu quá trình đăng ký thông tin theo mẫu. Sau đó nhấn nút "Lưu hồ sơ" và "In hồ sơ"(nếu cần in).

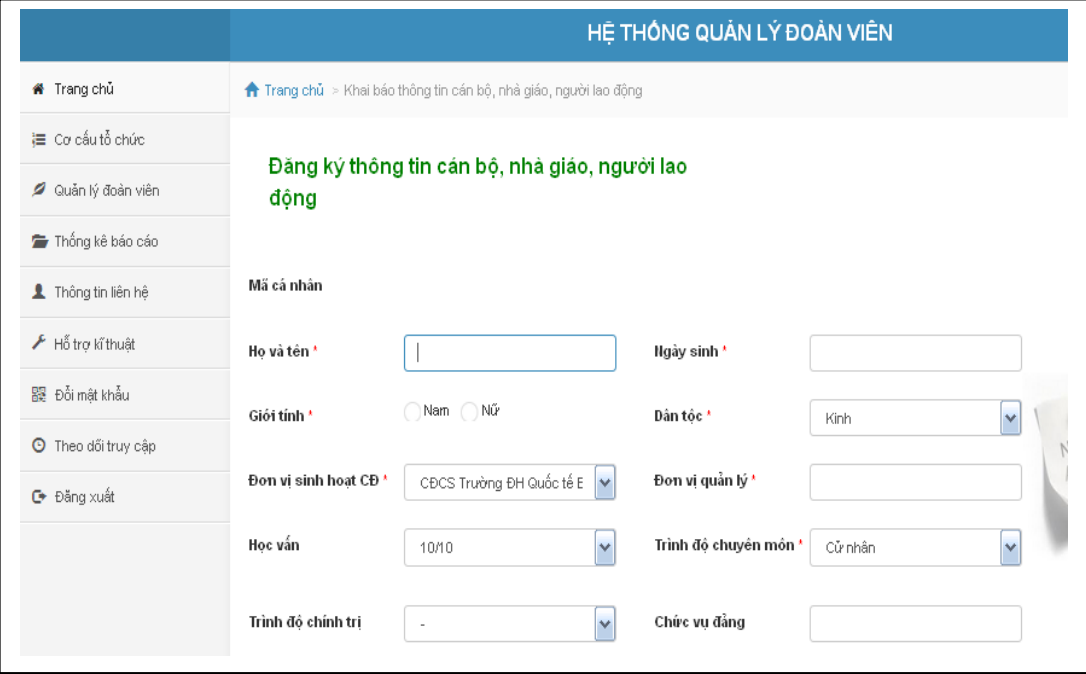

Lưu ý: Những trường có dấu "\*" là những trường bắt buộc có thông tin, nếu không có không thể "Lưu hồ sơ". Đoàn viên có nhiều chức vụ công đoàn, ví dụ là ủy viên BCH Công đoàn Giáo dục Việt Nam, chức vụ này ghi vào phần "Ghi chú".

Trong trường hợp cán bộ, nhà giáo, người lao động chưa phải là đoàn viên thì bỏ trống nội dung "Ngày vào CĐ", nội dung "Đơn vị sinh hoạt CĐ" chọn "-" trong danh sách lựa chọn.

\* Bước 5: Sau khi "Lưu hồ sơ", sẽ xuất hiện cửa sổ thông báo việc đăng ký thành công về thông tin cán bộ vừa đăng ký và có xuất hiện thêm nội dung "Mã cá nhân". Mã này sẽ do phần mềm tự cung cấp, được sử dụng khi cán bộ, nhà giáo, người lao động hay đoàn viên chuyển đến hoặc chuyển đi đơn vị khác trong hệ thống CĐGDVN. Tại đơn vị đến, chỉ cần nhập mã để truy nhập lại toàn bộ thông tin cán bộ, đoàn viên đó mà không cần phải gõ lại thông tin.

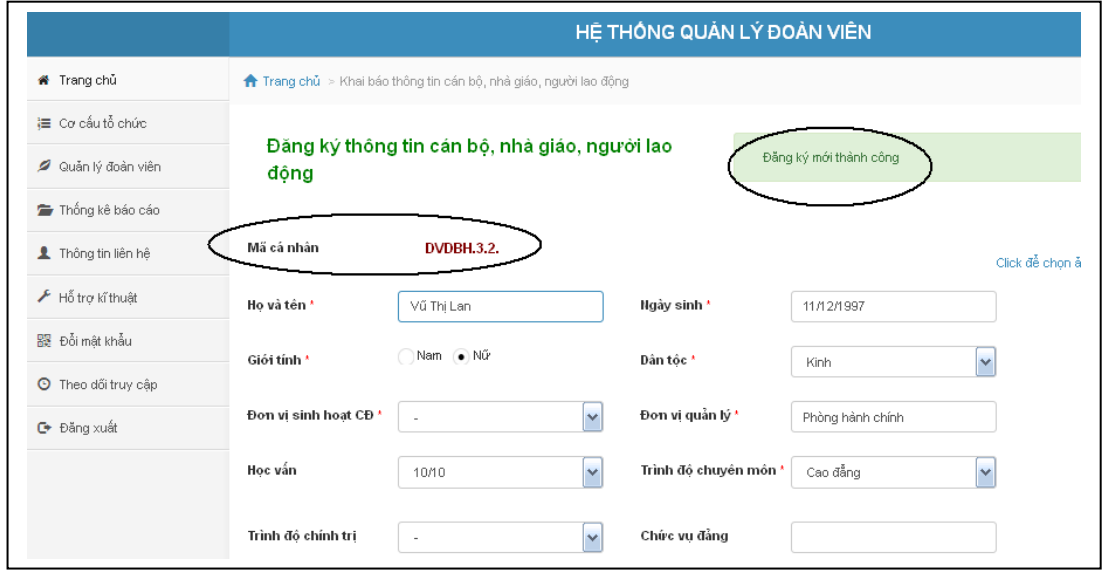

#### *2.2.2.2. Xem danh sách lao động, đoàn viên và tìm kiếm, tổng hợp số liệu*

\* Bước 1: Từ giao diện trang chủ của phần mềm, quay trở lại chọn menu "Quản lý đoàn viên", sau đó chọn "Xem DS đoàn viên" để xem toàn bộ danh sách đoàn viên của đơn vị.

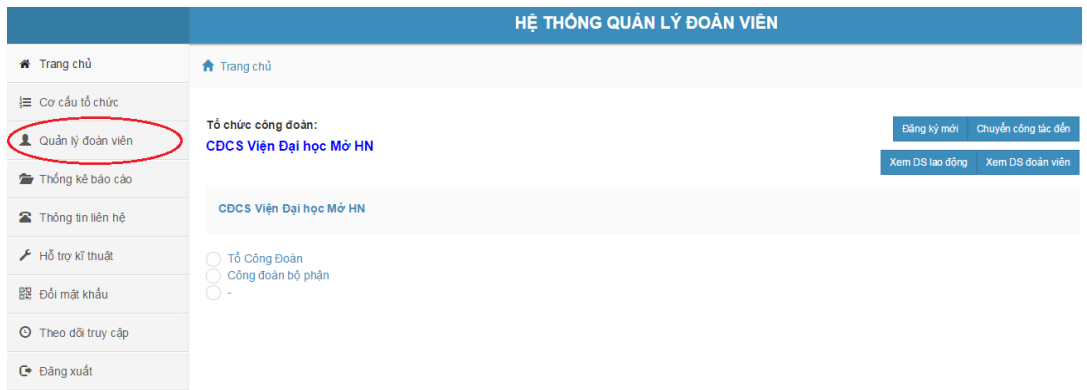

 Lưu ý: Để xem danh sách đoàn viên chi tiết đến từng công đoàn bộ phận hay tổ công đoàn, tùy theo lựa chọn, kích vào nút "tổ công đoàn" hoặc "công đoàn bộ phận" và chọn "xem danh sách".

\* Bước 2: Sau khi lựa chọn "xem DS đoàn viên", sẽ xuất hiện cửa sổ mới với toàn bộ thông tin của đoàn viên và các công tìm kiếm, tổng hợp số liệu đoàn viên công đoàn theo các tiêu chí: trạng thái, nhóm chức vụ, chức vụ, giới tính, tên đoàn viên tại bất kỳ thời điểm hay một khoảng thời gian nào đó và được sắp xếp theo họ tên hoặc theo đơn vị sinh hoạt.

\* Bước 3: Bên cạnh đó, phần mềm cũng hỗ trợ 2 chức năng "in danh sách" và "xuất excel" khi chúng ta muốn in hoặc lưu giữ trên máy tính.

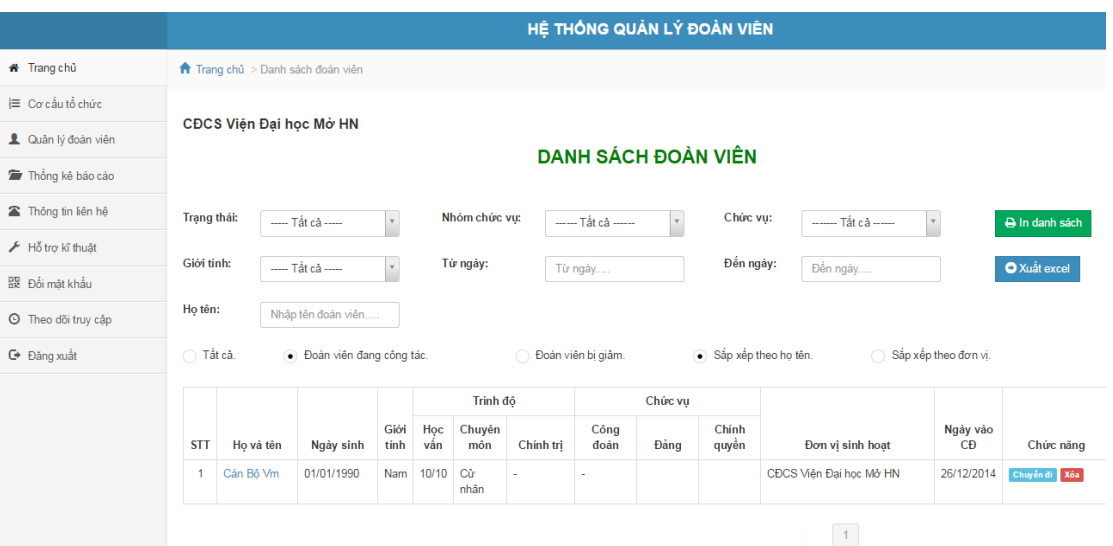

\* Bước 4: Tương tự như vậy, để xem danh sách lao động của đơn vị, từ giao diện trang chủ của phần mềm, quay trở lại chọn menu "Quản lý đoàn viên", sau đó chọn "Xem DS lao động" để xem toàn bộ danh sách lao động của đơn vị.

#### *2.2.2.3. Thay đổi thông tin của cán bộ, nhà giáo, người lao động và đoàn viên*

 Khi có sự thay đổi thông tin cá nhân của lao động hay đoàn viên, chọn danh sách lao động hoặc danh sách đoàn viên và kích vào tên của người muốn thay đổi thông tin cá nhân, một cửa sổ đăng ký thông tin cá nhân sẽ hiện ra cho phép chỉnh sửa. Kết thúc quá trình chỉnh sửa chọn "Lưu hồ sơ".

 Khi lao động hay đoàn viên chuyển đi hoặc nghỉ việc (giảm khác), chọn danh sách lao động hoặc danh sách đoàn viên và kích vào nút "chuyển đi", một cửa sổ mới hiện ra, khi đó chỉ khai báo thông tin thời gian chuyển và lý do chuyển tại mục "ngày chuyển đi" và "trạng thái đi". Sau đó chọn "Lưu hồ sơ".

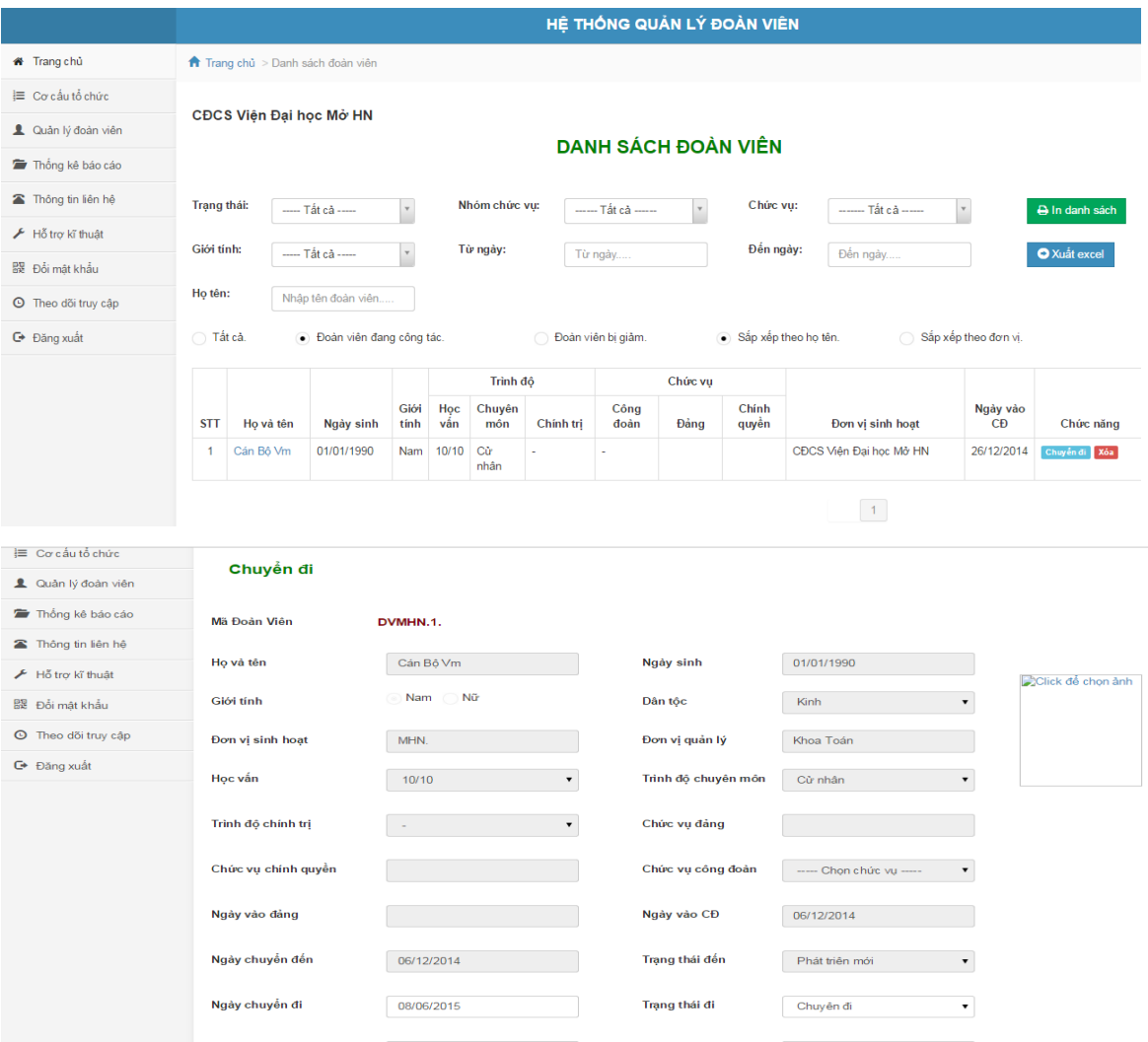

 Khi lao động, đoàn viên chuyển đến từ đơn vị khác trong hệ thống CĐGDVN đã sử dụng phần mềm, yêu cầu cá nhân đó cung cấp mã cá nhân của họ trong phần mềm quản lý đoàn viên, sau đó chọn menu "Quản lý đoàn viên", chọn "Chuyển công tác đến" và nhập mã cá nhân vào để tìm kiếm lấy thông tin, tiếp đó chỉnh các thông tin cá nhân nếu có sự thay đổi và "Lưu hồ sơ" mà không cần đăng ký lại.

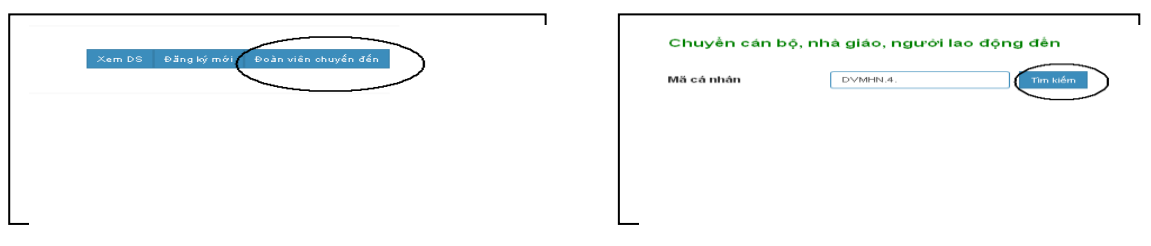

phân quyền đối với các cấp công

đoàn, cụ thể như sau:

- Đối với CĐCS:

+ Được quyền thêm/giảm, sửa chữa thông tin cán bộ, nhà giáo, người lao động và đoàn viên công đoàn của đơn vị.

+ Được quyền xem, tổng hợp danh sách, tra cứu theo các tiêu chí đối với cán bộ, nhà giáo, người lao động và đoàn viên công đoàn của toàn bộ đơn vị hoặc theo từng đơn vị công đoàn họ đang sinh hoạt.

Đối với CĐ cấp trên trực tiếp cơ sở:

+ Không được quyền thêm/giảm, sửa chữa thông tin cán bộ, nhà giáo, người lao động và đoàn viên công đoàn của các CĐCS trực thuộc.

+ Được quyền xem, tổng hợp danh sách, tra cứu theo các tiêu chí đối với cán bộ, nhà giáo, người lao động và đoàn viên công đoàn của toàn bộ các CĐCS trực thuộc hoặc theo từng đơn vị công đoàn họ đang sinh hoạt.

#### *2.2.3. Chức năng thống kê, báo cáo:*

\* Bước 1: Từ giao diện trang chủ của phần mềm, chọn menu "Thống kê báo cáo".

\* Bước 2: Chọn mục "Thống kê số lượng", sẽ có các số liệu tổng quát của đơn vị, bao gồm:

- Số lượng cán bộ, nhà giáo, người lao động

- Số lượng đoàn viên

- Số lượng cán bộ, nhà giáo, người lao động tham gia đóng BHXH tại đơn vị

\* Bước 3: Lập báo cáo phát triển đoàn viên. Ở đây chỉ cần lựa chọn khoảng thời gian muốn báo cáo và chọn nút "In báo cáo thống kê", phần mềm sẽ chiết xuất toàn bộ số liệu của đơn vị theo mẫu của CĐGDVN.

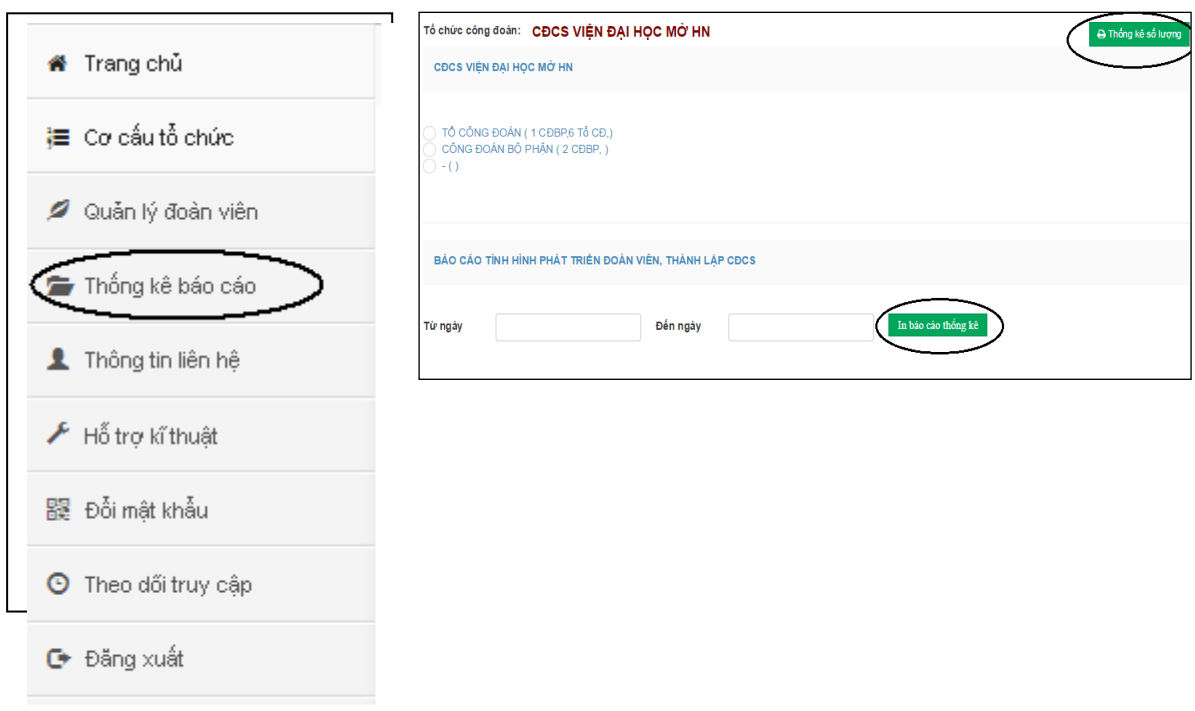

*\* Lưu ý:* Chức năng này không chỉ giúp lấy báo cáo số liệu thống kê của toàn bộ CĐCS, mà có thể thống kê số liệu đến từng tổ công đoàn và công đoàn bộ phân, chỉ cần chọn đơn vị cần lấy số liệu và làm các thao tác như đã hướng dẫn ở trên.

#### *2.2.4. Chức năng theo dõi truy cập:*

Chức năng này sẽ giúp các cấp CĐ theo dõi việc đăng nhập và cập nhật thông tin của các đơn vị trực tiếp quản lý để theo dõi, đôn đốc, nhắc nhở giúp cho công tác lưu trữ, theo dõi cập nhật tình hình phát triển đoàn viên và thành lập CĐCS được chính xác và kịp thời nhất.

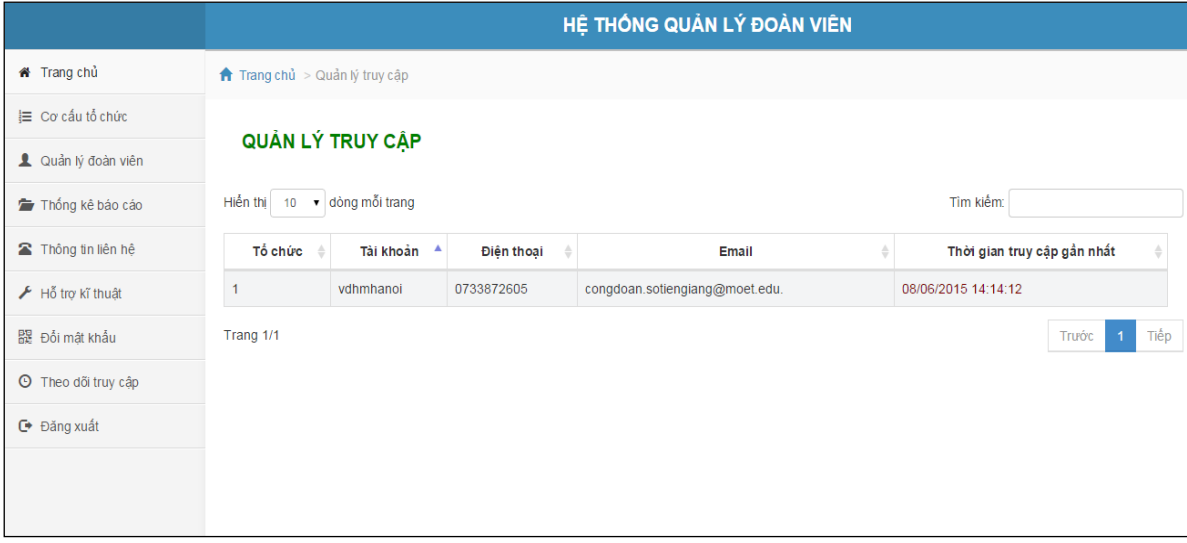

#### <span id="page-18-0"></span>**3. Thông tin liên hệ:**

Mọi thông tin trao đổi, ý kiến đóng góp cho phần mềm xin gửi về Ban Tổ chức Công đoàn Giáo dục Việt Nam:

Địa chỉ: Số 2 Trịnh Hoài Đức, Hà Nội

Điện thoại: 04.38230016 / 0979388066

Email: bantochuc@congdoangdvn.org.vn